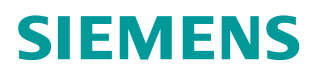

操作指南 **04/2016**

# CU250X-2 EPOS 功能入门指南 第二部分 编码器组态和位置系 统建立

G120,CU250S-2,CU250D-2,EPOS,基本定位,编码器,位置系统

**http://support.automation.siemens.com/CN/view/zh/109481007**

Copyright © Siemens<br>AG Copyright year<br>All rights reserved

目录

#### $\overline{1}$  $\overline{2}$  $2.1$  $2.2$  $2.3$  $\overline{\mathbf{3}}$ 增量编码器(HTL/TTL 信号)组态…………………………………………… 7  $3.1$  $3.2$  $SSI$  接口直线型绝对值测量系统组态<br>2020年6月20日  $3.3$  $\overline{\mathbf{4}}$  $4.1$  $4.2$  $4.3$  $4.4$ 4.5 4.6 参考资料 ………………………………………………………………………………………… 28 5

# Copyright © Siemens<br>AG Copyright year<br>All rights reserved Copyright ã Siemens AG Copyright year All rights reserved

# **1** 关于入门指南

<span id="page-2-0"></span>在西门子 SINAMICS G 系列产品中, G120 的 CU250S-2 控制单元以及 G120D 的 CU250D-2 控制单元支持基本定位功能(EPOS 功能)。本入门指南通过功 能介绍与实例配置结合的方式为用户介绍如何使用 G120 的基本定位功能,同时 也可作为 S120 系列产品基本定位功能的参考资料。

为方便用户学习基本定位功能,本入门指南将分为12部分,将基本定位所包含 的各种功能逐一介绍,目录参考下表:

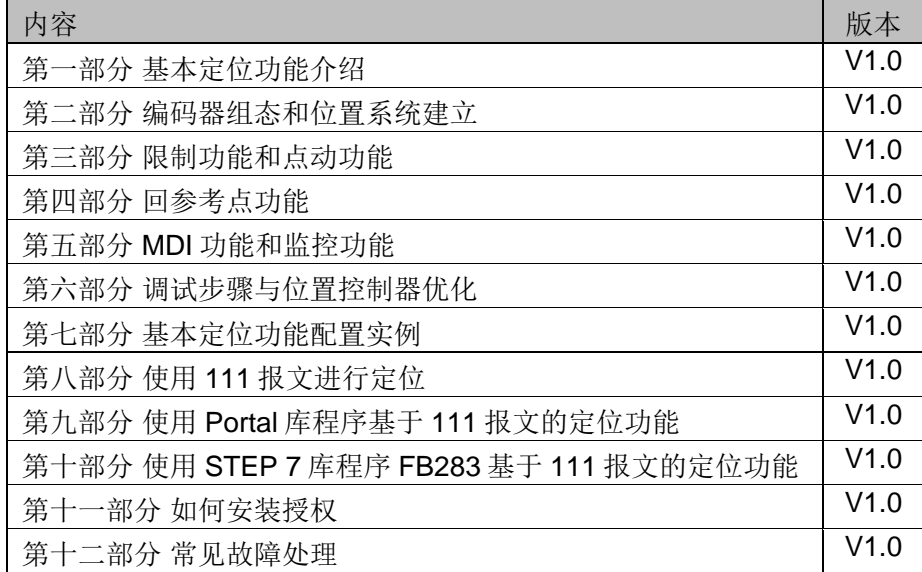

表 1-1 入门指南目录

另外 11 部分文档可在西门子下载中心搜索下载。 下载中心地址: <http://www.ad.siemens.com.cn/download/> 注意:此文档为系列文档,尚有一部分没有发布敬请期待。

#### 本部分内容

本部分介绍 CU250X-2 能够连接何种编码器以及如何设置编码器和建立位置系 统。

本入门指南所有示例采用的控制单元和 STARTER 版本为: CU250S-2 PN V4.7.3 版本 STARTER V4.4.1 版本

注意:与本例使用 STARTER 和 CU 版本不同时可能出现配置画面不完全相同。

# **2** 编码器

<span id="page-3-0"></span>位置控制应用中离不开位置测量传感器,编码器是使用最广泛的位置测量和速度 测量传感器。

# **2.1 CU250S/D-2** 位置**/**速度编码器配置形式

<span id="page-3-1"></span>在使用 CU250S/D-2 基本定位功能时, 位置环必须配有编码器, 速度环根据性 能要求可带或不带编码器,也支持位置环和速度环使用同一个编码器的形式, CU250S/D-2 支持以下三种位置/速度编码器配置形式:

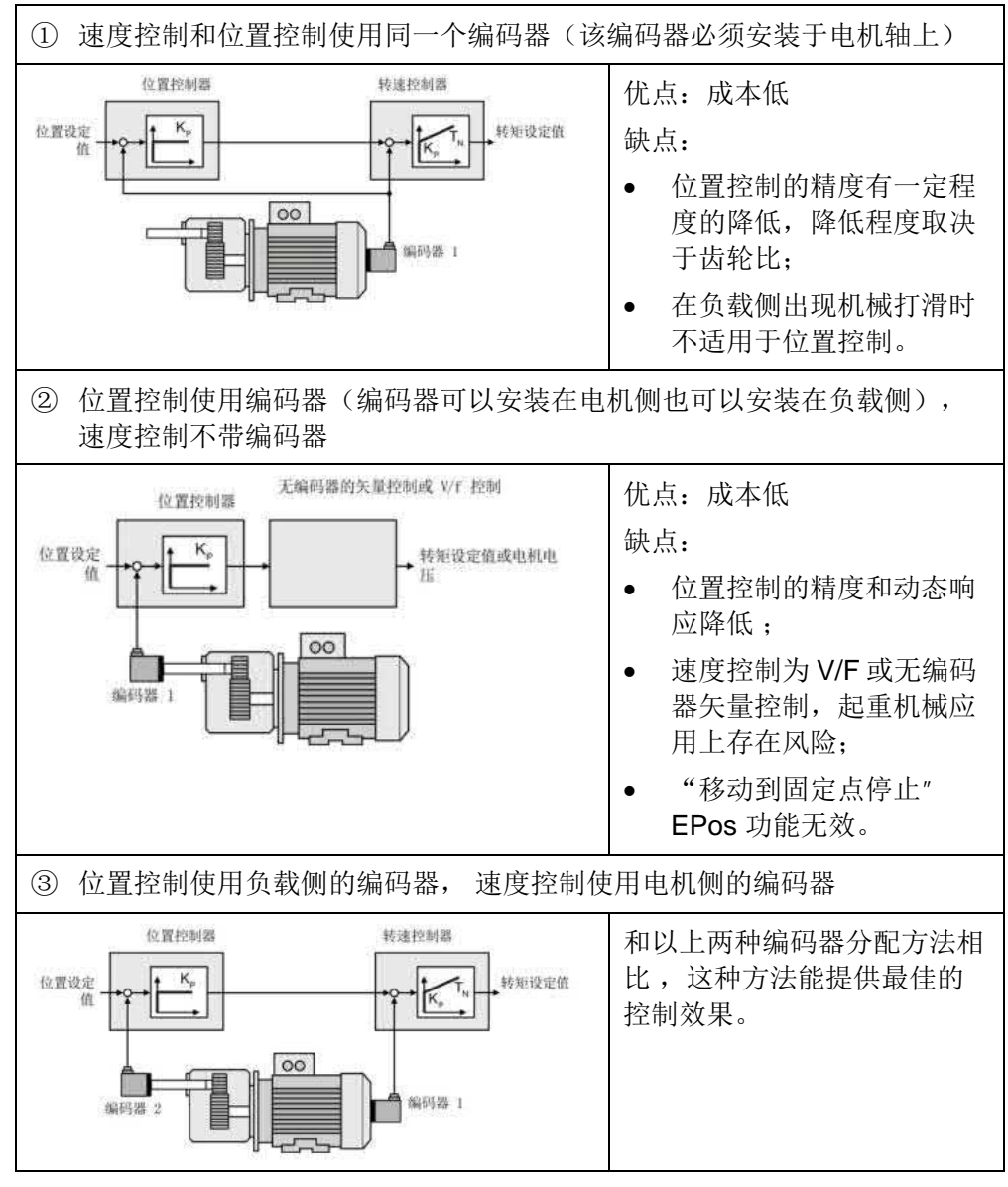

表 2-1 CU250S/D-2 位置/速度编码器配置形式

# **2.2 CU250S-2** 编码器接口

<span id="page-4-0"></span>CU250S-2 具有 3 个编码器接口,可配合使用多种编码器。最多能够同时连接两 个编码器。每种接口能够连接的编码器见图 2-1。

- 1. 端子接口 (Terminal interface)
- 2. D-SUB 接口
- 3. Drive CliQ 接口

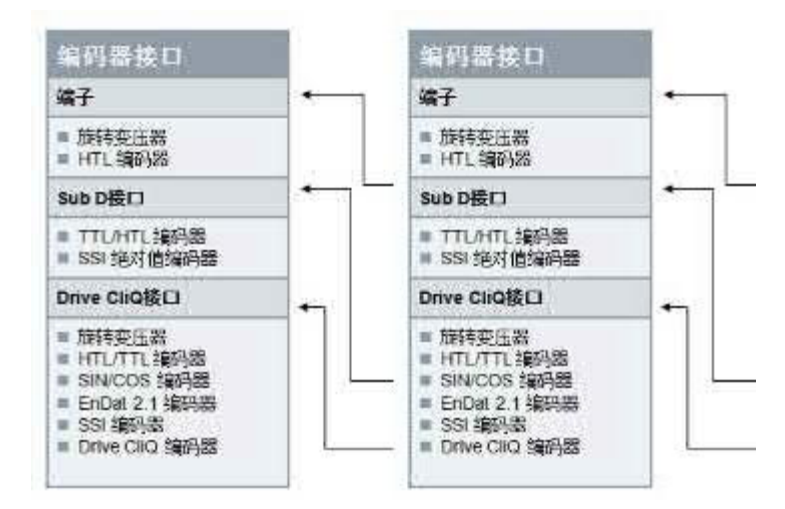

#### 图 2-1 CU250S-2 编码器接口

其中 Drive CliQ 接口可以直接连接 Drive CliQ 编码器, 若连接其它类型编码器必 须使用编码器模块 SMC 或 SME,具体型号见表 2-2。

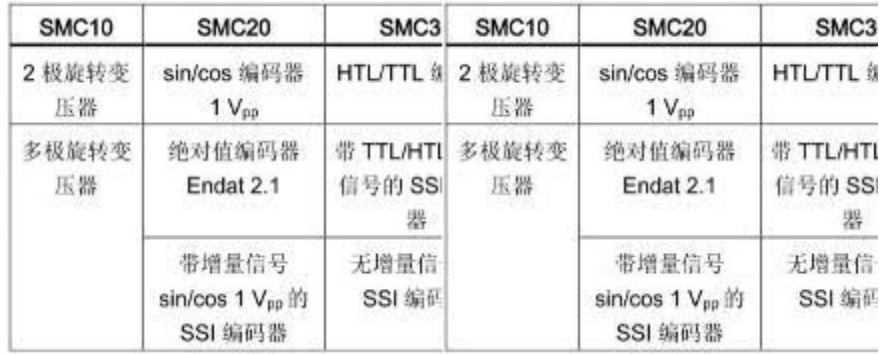

表 2-2 Drive CliQ 接口编码器模块 SMC 和 SME

由于 Drive CliQ 编码器和 SMC (SME) 编码器模块价格较高, 实际应用中较少 使用。常用的编码器主要有增量型的 HTL 编码器和 TTL 编码器,绝对值的 SSI 编码器。

注意: 不推荐使用集电极开路 NPN/PNP 类型的编码器, 集电极开路类型编码器 无法与 CU250S-2 编码器接口直接连接,需要增加上拉或者下拉电阻,电阻的 阻值与编码器输出电路和变频器信号采集电路有很大关系,无法准确计算,使用 阻值不当的电阻可能会导致接口损坏或编码器信号波形较差,从而使编码器不能 正常使用。

Copyright © Siemens<br>AG Copyright year<br>All rights reserved Copyright ã Siemens AG Copyright year All rights reserved

#### **CU250S-2** 三种位置**/**速度编码器配置形式下的编码器组合

CU250S-2 编码器组合原则请参考下表:

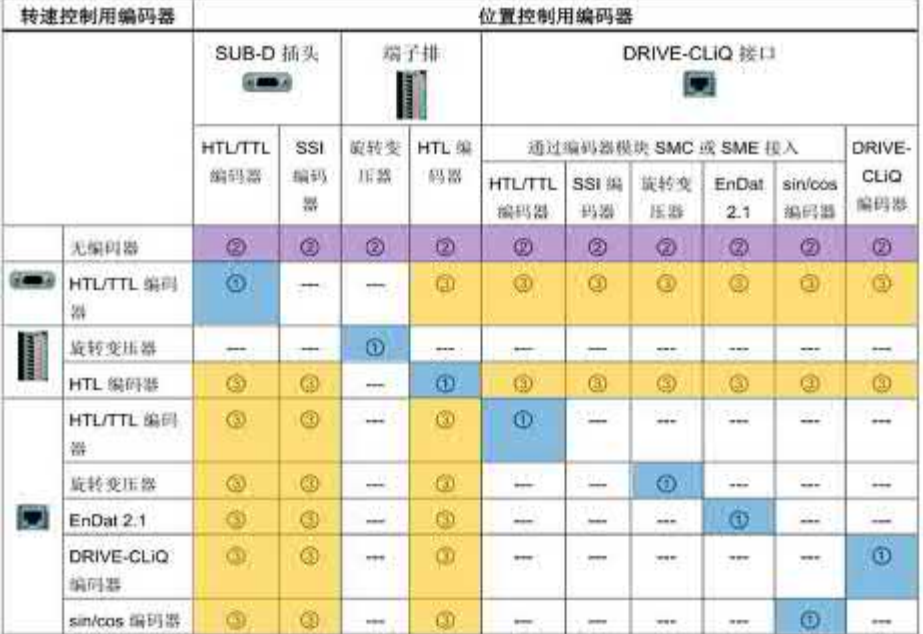

表 2-3 CU250S-2 编码器组合

表 2-3 中的 1、2、3 对应表 2-1 中的三种位置/速度编码器配置形式。 注意: SSI 编码器不能作为电机编码器, 旋转变压器不能与其他编码器混合使 用 。

# **2.3 CU250D-2** 编码器接口

<span id="page-5-0"></span>CU250D-2 具有 2 个编码器接口,1 个 HTL 增量编码器接口,1 个 SSI 绝对值编 码器接口,如图 2-2 所示。最多能够同时连接两个编码器,分别是 1 个 HTL 增 量编码器和 1 个 SSI 接口绝对值编码器。

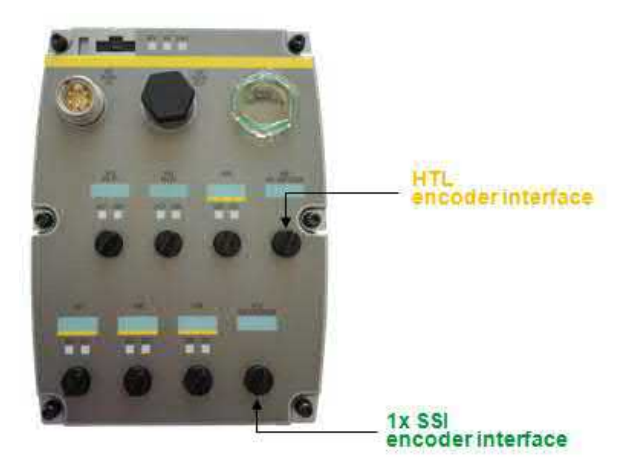

图 2-2 CU250D-2 编码器接口

注意:不推荐使用集电极开路 NPN/PNP 类型的编码器,集电极开路类型编码器 无法与 CU250D-2 编码器接口直接连接。

Copyright ã Siemens AG Copyright year All rights reserved

Copyright © Siemens<br>AG Copyright year<br>All rights reserved

# **3** 编码器组态

<span id="page-6-0"></span>配置编码器需要设置的参数较多,建议使用 STARTER 调试。本节以 CU25S-2 为例介绍 HTL/TTL 增量编码器和 SSI 绝对值编码器如何配置。可以使用 STARTER 软件的调试向导配置编码器,也可以通过项目树"Configuration"功 能打开 Configuration 界面右侧" Encoder data"按钮可以打开编码器配置页面。

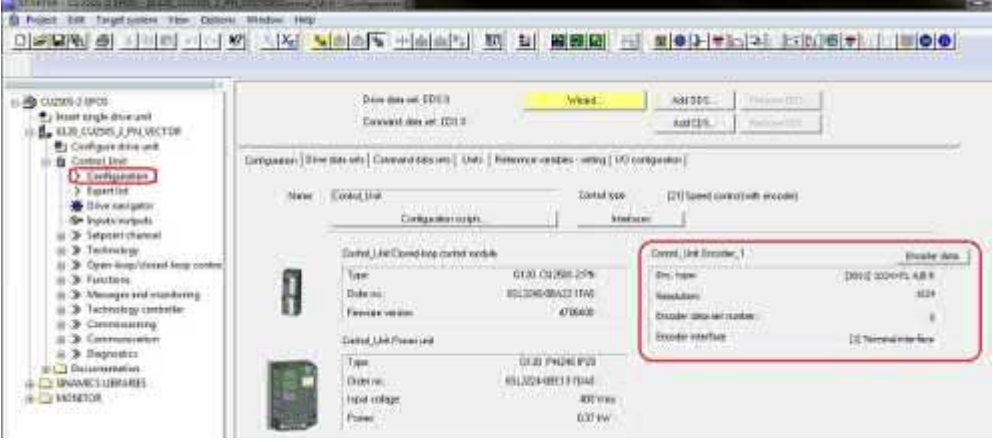

# 3.1 增量编码器(HTL/TTL 信号)组态

<span id="page-6-1"></span>CU250S-2 可以连接以下三种信号类型增量编码器:

- · HTL(推挽输出)编码器,通过集成的 Terminal interface 端子接口或 D-SUB 接口;
- · TTL(线驱动)编码器,通过集成的 D-SUB 接口;
- sin/cos(正余弦)编码器,通过增加 SMC20 编码器模块扩展。

实际应用中使用 HTL/TTL 编码器较多, 设置步骤参考图 3-1。

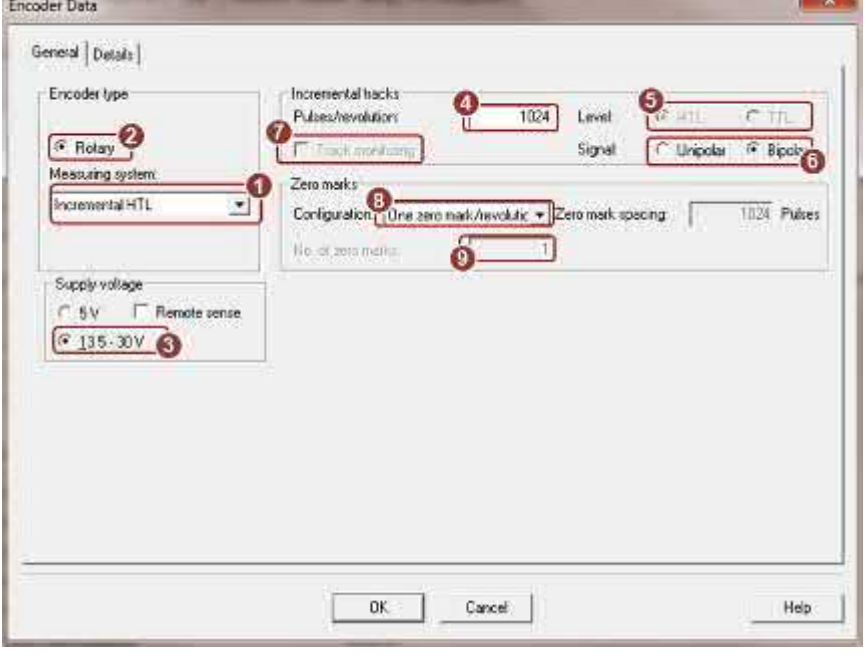

图 3-1 HTL/TTL 编码器设置

#### 参数解释

Copyright ã Siemens AG Copyright year All rights reserved

Copyright © Siemens<br>AG Copyright year<br>All rights reserved

- ① 设置编码器类型,增量还是绝对值,不同编码器接口支持不同的选项;
- ② 选择是旋转编码器还是直线型编码器,P404.0;
- ③ 选择编码器供电电压,P404.20、P404.21、P404.22;
- ④ 设置编码器线数(每转多少脉冲),P408;
- ⑤ 选择编码器信号电平,HTL 电平(24V)或 TTL 电平(5V),P404.3;
- ⑥ 选择极性,双极性还是单极性,双极性有反相信号,单极性没有反向信号, P405.0;
- ⑦ 选择是否激活信号监控,该功能只针对 D-SUB 接口,Terminal interface 接 口无该功能,该功能用于双极性信号编码器监控信号是否存在异常, P405.2;
- ⑧ 配置编码器是否有零脉冲,以及是否需要零脉冲监控,P404.12、P404.13、 P404 14.
- ⑨ 设置每转有几个零脉冲(大部分编码器每转只有 1 个零脉冲);

#### "**Details**"选项卡

在编码器配置页面"Details"选项卡中,设置:

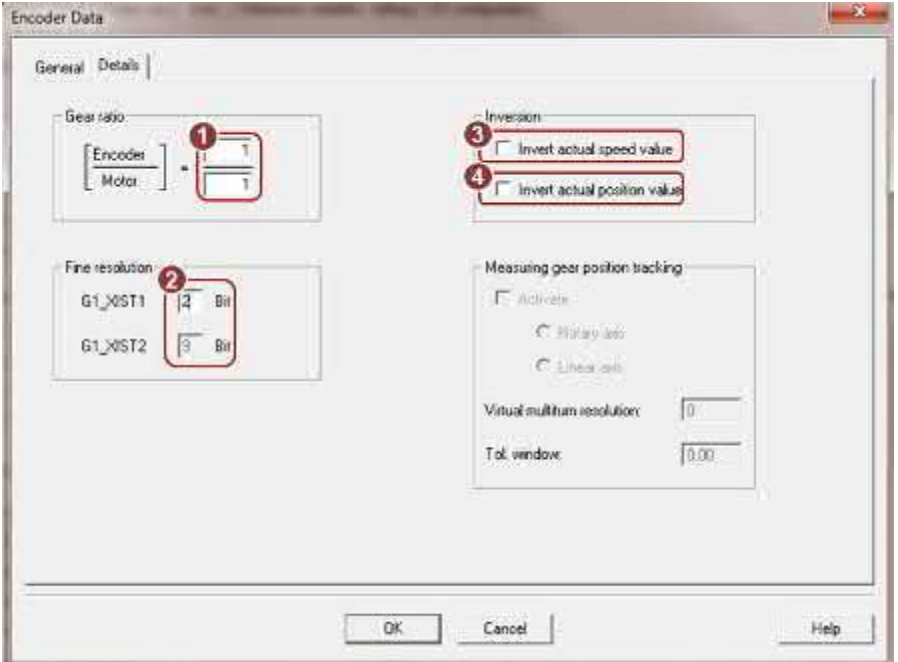

图 3-2 编码器配置页面"Details"选项卡

- ① 测量变速箱速比,如果编码器不是直接连接在电机轴或负载轴上通常需要设 置测量变速箱速比,P432/P433;
- ② 编码器信号细分,方波编码器细分辨率设为 2 位即可,设置更大的细分没有 实际意义, P418;
- ③ 速度实际值取反 P410.0,当出现速度方向错误时勾选该选项给速度值取反;
- ④ 位置实际值取反 P410.1,当出现位置方向错误时勾选该选项给位置值取反;

Copyright © Siemens<br>AG Copyright year<br>All rights reserved Copyright ã Siemens AG Copyright year All rights reserved

如何判断编码器速度实际值和位置实际值方向错误,将变频器设置为 V/F (P1300=0)运行方式下, 在速度模式下给定正方向 500 转的速度(速度值根 据应用中所允许的速度):

- 检查 r0061 参数, 如果 r0061 显示的数值为负数, 表明编码器检测的速 度是负方向的;
- · 检查 r0482 参数,如果 r0482 显示的数值是一直减的,表明编码器检测 的位置是向负方向移动的;

当出现以上两种情况时可能由于编码器 A/B 相信号接反导致, 如果不想修改编码 器接线,可通过 P410.0 或 P410.1 为速度或位置值取反。

# **3.2 SSI** 接口绝对值编码器组态

<span id="page-8-0"></span>CU250S-2 D-SUB 接口可以直接连接西门子或第三方 SSI 接口绝对值编码器。 当使用西门子 SSI 编码器时直接选择编码器编号即可完成配置,如果使用第三方 编码器, 首先需要知道编码器 SSI 接口的参数(编码器技术手册查询), 如下:

- · 编码器供电电压;
- · SSI 通讯的时钟频率范围;
- · SSI 通讯的码制(格雷码还是二进制码);
- · 单圈编码器还是多圈编码器;
- · 单圈分辨率以及支持多少圈(如果是多圈编码器)。

设置步骤参考图 3-3。

![](_page_8_Picture_217.jpeg)

- 图 3-3 SSI 绝对值编码器设置
- ① 设置 SSI 编码器协议;
- ② 选择编码器类型, 旋转型, P404.0;
- ③ 选择编码器电源电压,P404.20、P404.21、P404.22;
- ④ 选择编码器 SSI 通讯码制,P429.0;
- ⑤ 选择是否为多圈绝对值编码器,P404.2;
- ⑥ 设置单圈分辨率,P423;
- ⑦ 设置共多少圈(如果选择了多圈绝对值编码器),P421;
- ⑧ 设置 SSI 通讯的时钟频率,P427;
- <span id="page-9-0"></span>⑨ 系统自动计算出位置值的数据长度,本例为 25bit,P447;

## **3.3 SSI** 接口直线型绝对值测量系统组态

在很多应用中还会经常使用 SSI 接口的直线型绝对值测量系统,例如在仓储物流 和汽车行业中经常使用激光测距仪、条码认址,以及更为精密的光栅尺等等。在 组态这类测量系统前同样需要知道编码器 SSI 接口的参数(编码器技术手册查 询),如下:

- · 测量供电电压(由于变频器编码器提供的 24V 电源容量有限大多数情况 下测量系统会使用外部电源):
- · SSI 通讯的时钟频率范围;
- · SSI 通讯的码制(格雷码还是二进制码);
- · 直线型测量系统的分辨率,例如每单位 0.01mm;
- · 位置数据的长度;
- · 报文中除了位置数据是否包含报警位、故障位、奇偶校验位等等;
- · 以及这些位在报文中的位置和有效电平;

设置步骤参考图 3-4。

![](_page_9_Picture_189.jpeg)

图 3-4 SSI 直线型绝对值测量系统设置

- ① 设置 SSI 协议;
- ② 选择编码器类型,直线型,P404.0;
- ③ 选择直线测量系统电源电压,P404.20、P404.21、P404.22;
- ④ 选择直线测量系统 SSI 通讯码制,P429.0;
- ⑤ 设置直线测量系统最小分辨率,本例设置为 0.01mm,10000nm,P422;
- ⑥ 设置位置数据的长度,本例位置值为 25bit,P447;
- ⑦ 设置 SSI 通讯的时钟频率,P427;
- ⑧ 点击"Expert>>"按钮,选择报文中是否包含报警位、故障位、奇偶校验位, 本例设置了一个故障位,低电平有效,并且故障位在报文的第 25bit 的位置, P434、P435、P436;
- ⑨ 设置在位置数据之后增加 1 位(增加了 1 位错误位),P446、P448;

本例中 SSI 报文长度一共 26 个位, 其中第 0~24 表示位置数据, 第 25 位表示 故障位。

# **4** 位置系统建立

Copyright ã Siemens AG Copyright year All rights reserved

Copyright © Siemens<br>AG Copyright year<br>All rights reserved

<span id="page-11-0"></span>变频器依靠编码器反馈信号计算内部位置值,编码器反馈的 1 个脉冲代表负载移 动了多少距离(或角度)与机械系统的结构(例如减速箱的速比、测量系统的速 比)有直接关系,只有正确地建立了位置系统变频器才能进行准确的定位。建立 位置系统包含两个步骤:

- 1. 确定变频器中位置实际值的分辨率;
- 2. 确定负载每转 LU 数和设置机械数据。

### **4.1** 确定变频器中位置实际值的分辨率

<span id="page-11-1"></span>基本定位功能通过一个中性的长度单位 LU (Length Unit)来换算出轴的位置实际 值。 在建立位置系统前需要确定应用中所要求的位置分辨率。 即:一个长度单 位 LU 等于多少距离或角度? 例如 1LU=0.01mm 或 1LU=0.1 度等。

在选择长度单位 LU 时注意:

- 1. LU 的分辨率越高, 位置控制的精度也就越高;
- 2. LU 的分辨率应小于从编码器分辨率计算得出的最大分辨率;
- 3. 但如果选择的分辨率过高,变频器可能无法再正确显示整个轴运行范围 内的位置实际值,即:分辨率越高表示的位置范围越小,例如:
	- · 如果 1LU=0.0001mm 那么最大移动范围为-214…214m 之间;
	- · 如果 1LU=0.1mm 那么最大的移动范围为-214748…214748m 之间;

变频器处理位置值采用 32 位整数,数据范围为-2147483648 … 2147483647LU, 位置实际值上溢时, 变频器会输出故障。

### **4.2** 确定负载每转 **LU** 数和设置机械数据

<span id="page-11-2"></span>负载每转 LU 数(P2506):通常指的是减速机输出轴转一圈负载移动的距离或 角度,而不是指电机转一圈负载移动的距离。确定 1LU 所代表的距离后, 通过 机械系统的参数就能够计算出负载每转 LU 数。

设置机械数据:计算电机轴和负载轴之间总的减速比,通过 P2505 和 P2504 两 个参数设置(负载转速/电机转速= P2505/P2504)。

![](_page_11_Picture_313.jpeg)

计算示例见下表:

表 4-1 负载每转 LU 数和设置机械数据计算示例

12

# **4.3** 电机轴端增量编码器位置系统建立示例

<span id="page-12-0"></span>本节我们通过一个配置示例来介绍如何建立位置系统,示例设备如下图:

![](_page_12_Figure_2.jpeg)

#### 图 4-2 示例设备

示例设备: 提升设备, 由减速电机驱动同步轮, 带动同步带上的负载上下移动。 负载重量 20kg, 行程范围 1.5m。电机编码器同时作为速度编码器和位置编码器。

#### 技术数据

电机:额定功率 0.12kw 、额定转速 n1=1350rpm 减速机额定输出转速: n2=166rpm, 速比 8.15 电机编码器:HTL 增量编码器 1024 脉冲 同步轮直径:30mm

#### 设定变频器中位置实际值的分辨率

根据应用要求确定应用中所需的 LU 分辨率 假设:位置分辨率 1LU=0.1mm

#### 计算负载每转 **LU** 数

计算同步轮旋转 1 周负载移动的距离  $C = \pi^*d = 3.14 \times 30$  mm = 94.2 mm 计算负载每转 LU 数 负载每转 LU 数 = 94.2mm / 0.1mm = 942 LU

#### 参数设置

本示例通过 STARTER 演示参数设置过程。步骤如下:

1. 在线,点击项目树中"Configuration"功能打开 CU 配置页面,点击 "Wizard"按钮打开配置向导,应用类别选择"Dynamic drive control"动 态驱动控制;

![](_page_13_Picture_3.jpeg)

2. 在功能选择页面已经激活了基本定位功能"Basic positioner"。如何激活基 本定位功能请参考本系列文档的第一部分基本定位功能介绍。点击"Next" 按钮完成一系列的基本配置,在此不做详细介绍;

![](_page_13_Picture_5.jpeg)

Copyright © Siemens<br>AG Copyright year<br>All rights reserved Copyright ã Siemens AG Copyright year All rights reserved 3. 编码器配置页面, 勾选编码器 1" Encoder1"和编码器 1 是电机编码器 "Encoder 1 as motor encoder"两个选项,本例使用端子接口"Terminal interface",选择编辑编码器数据(如果是西门子标准编码器也可以直接选 择编码器代码),点击编码器数据"Encoder data"按钮;

![](_page_14_Picture_88.jpeg)

4. 打开编码器数据配置页面,根据所使用的编码器设置编码器参数,本例使用 HTL、24V 电源、每转 1024 脉冲, 双极性, 每转 1 个零脉冲;

![](_page_14_Picture_89.jpeg)

5. 点击"Details"按钮打开编码器细节配置页面,设置测量变速箱齿轮比 " Gear ratio"为 1/1 (编码器直接与电机轴连接无测量变速箱, 所以为

1/1) ,设置编码器信号细分" G1\_XIST1" = 2(2<sup>G1\_XIST1</sup> = 2<sup>2</sup> = 4,表示 4 倍频, 1 个 A/B 相信号被细分为 4 份, 1 圈 1024 脉冲的编码器被细分出 1 圈 4096个脉冲,方波编码器大于 4 倍的细分无实际意义);

![](_page_15_Picture_136.jpeg)

6. 下一步,为位置控制选择编码器,本例选择编码器 1" Encoder 1"作为位置 控制的编码器;

![](_page_15_Picture_137.jpeg)

7. 下一步,设置机械数据,设置电机减速机的速比 1350/166,设置负载每转所 对应的距离 942LU (减速箱转一圈负载移动 94.2mm, 1LU=0.1mm)

![](_page_16_Picture_1.jpeg)

8. 下一步,完成配置向导。

通过以上步骤完成了编码器设置以及位置系统建立。

# **4.4** 外部测量轮增量编码器位置系统建立示例

<span id="page-16-0"></span>采用与示例 1 相近的机械结构,区别是将示例 1 设备上部的导向轮更换为测量轮, 并连接外部增量型编码器用作位置反馈。示例设备如下图:

![](_page_16_Figure_6.jpeg)

#### 技术数据

电机:额定功率 0.12kw 、额定转速 n1=1350rpm 减速机额定输出转速:n2=166rpm,速比 8.15 电机编码器: HTL 增量编码器 1024 脉冲, 作为速度编码器 外部编码器: HTL 增量编码器 2500 脉冲, 作为位置编码器 同步轮直径:30mm 测量轮直径:40mm

#### 设定变频器中位置实际值的分辨率

根据应用要求确定应用中所需的 LU 分辨率 假设:位置分辨率 1LU=0.1mm

#### 计算负载每转 **LU** 数

计算同步轮旋转 1 周负载移动的距离  $C = π* d = 3.14 x 30mm = 94.2mm$ 计算负载每转 LU 数 负载每转 LU 数 = 94.2mm / 0.1mm = 942 LU

#### 参数设置

参数设置步骤与示例 1 基本相同,不同之处请参考下文:

1. 示例 2 增加了一个外部测量编码器,需要在编码器配置页面增加编码器 2, 勾选编码器 2"Encoder 2", 本例编码器 2 使用了 D-SUB 接口"D-SUB interface",点击编码器数据"Encoder data"按钮;

![](_page_17_Picture_184.jpeg)

2. 打开编码器数据配置页面配置编码器 2,根据所使用的编码器设置编码器参 数,本例使用 HTL、24V 电源、每转 2500 脉冲, 双极性, 每转 1 个零脉冲;

![](_page_18_Picture_120.jpeg)

3. 点击"Details"按钮打开编码器细节配置页面,设置测量变速箱齿轮比 "Gear ratio"为 3/4(因为测量轮直径 40mm 驱动同步轮直径 30mm,驱动 轮转 4 圈测量轮转 3 圈, 相当于使用了速比为 3/4 的测量变速箱), 设置编 码器信号细分" G1\_XIST1" = 2;

![](_page_18_Picture_121.jpeg)

注意: 如果编码器不是直接安装在电机轴或负载轴上需要在编码器配置"Details" 页面设置测量变速箱速比。

4. 为位置控制选择编码器,选择编码器 2"Encoder 2"作为位置控制的编码器;

![](_page_19_Picture_1.jpeg)

5. 设置机械数据,设置电机减速机的速比 1350/166,设置负载每转所对应的距 离 942LU (减速箱转一圈负载移动 94.2mm, 1LU=0.1mm)。

![](_page_19_Picture_87.jpeg)

6. 下一步,完成配置向导。

通过以上步骤完成了编码器设置以及位置系统建立。

# **4.5** 激光测距仪直线测量位置系统建立示例

<span id="page-20-0"></span>本示例介如何配置 SSI 接口的绝对值直线测量传感器作为位置反馈,以自动化仓 储物流系统中的堆垛机使用激光测距仪为例,其他绝对值直线测量与该配置方法 原理相同。示例设备如下图。激光测距仪安装于堆垛机的下横梁上,反光板安装 在轨道的一端,电机经过减速机与主驱动轮连结,主驱动轮直径 315mm。

![](_page_20_Picture_2.jpeg)

图 4-4 堆垛机

#### 激光测距仪简介

Copyright ã Siemens AG Copyright year All rights reserved

Copyright © Siemens<br>AG Copyright year<br>All rights reserved

如图 4-5 所示为某品牌激光测距仪产品,通常激光测距仪由激光测距仪本体和反 光板构成距离测量系统,激光测距仪通过向反光板发射激光并测量激光的返回时 间来测量距离反光板的距离,通过 SSI、PROFIBUS 或 PROFINET 等通讯接口 可将测量的距离反馈给上位控制系统。

![](_page_20_Picture_6.jpeg)

![](_page_20_Figure_7.jpeg)

#### 技术数据

电机:额定转速 n1=1460rpm 减速机额定输出转速:n2=172rpm,速比 8.5 堆垛机主动轮直径:315mm 激光测距仪:作为位置编码器,SSI 接口 激光测距仪 SSI 接口参数:

· 时钟频率:50 kHz … max. 800 kHz

- · 分辨率:0.1mm(测量的最小单位)
- · 码制:Gray 码
- · 数据位:24 位测量值

激光测距仪具体参数请参考相关产品技术手册。

#### 设定变频器中位置实际值的分辨率

根据应用要求确定应用中所需的 LU 分辨率 假设:位置分辨率 1LU=0.1mm

#### 计算负载每转 **LU** 数

计算主动轮旋转 1 周堆垛机移动的距离

 $C = π* d = 3.14 × 315mm = 989.6mm$ 

计算主动轮每转对应 LU 数

主动轮每转 LU 数 = 989.6mm / 0.1mm = 9896 LU

#### 参数设置

编码器 1 为增量编码器在此不做详细介绍, 编码器 2 配置为位置编码器连结激光 测距仪。

1. 在编码器配置页面增加编码器 2, 勾选编码器 2" Encoder 2", 本例编码器 2 使用了 D-SUB 接口"D-SUB interface",点击编码器数据"Encoder data" 按钮;

![](_page_21_Picture_205.jpeg)

2. 打开编码器数据配置页面配置编码器 2,根据所使用的编码器设置编码器参 数,本例使用直线型(Linear) SSI 编码器, 格雷码(Gray)、分辨率 0.1mm = 100000nm、时钟频率 100kHz、位置长度 24 位、取消信号跟踪功 能;

![](_page_22_Picture_54.jpeg)

![](_page_22_Picture_55.jpeg)

3. 点击"Details"按钮打开编码器细节配置页面,设置编码器信号细分 "  $G1_XIST1'' = 2$ , "  $G1_XIST2'' = 2$ ;

![](_page_22_Picture_56.jpeg)

4. 为位置控制选择编码器,选择编码器 2"Encoder 2"作为位置控制的编码器;

![](_page_23_Picture_1.jpeg)

5. 设置机械数据,设置电机减速机的速比 P2504/P2505=1460/172,设置主动 轮每转堆垛机移动的距离 P2506=9896LU(减速箱转一圈堆垛机移动 989.6mm, 1LU=0.1mm), 设置 10mm 对应的 LU 数 P2503=100LU  $(1LU=0.1mm)$ ;

**LIGAL** 

![](_page_23_Picture_107.jpeg)

6. 下一步,完成配置向导。

通过以上步骤完成了编码器设置以及位置系统建立。

## **4.6** 多圈绝对值编码器模态轴位置系统建立示例

<span id="page-24-0"></span>本示例介如何配置 SSI 接口的多圈绝对值编码器在模态轴中的应用,以转盘为例 示意图见图 4-6, 下图中多圈绝对值编码器安装于电机轴上, 电机转 200 圈转盘 转 1 圈, 电机和负载的速比为 200/1。

工艺要求:转盘只允许单方向旋转,使用位置控制,本示例将其组态为模态轴。

![](_page_24_Picture_3.jpeg)

图 4-6 转盘示意图

#### 技术数据

电机/负载的速比:200/1 绝对值编码器数据:

- · 时钟频率:50 kHz … max. 500 kHz
- · 码制:Gray 码
- · 单圈分辨率:每圈 8192 个位置
- · 圈数:4096 圈

#### 设定变频器中位置实际值的分辨率

根据应用要求确定应用中所需的 LU 分辨率 假设: 位置分辨率 1LU=0.01 度(转盘转一圈有 36000 个位置)

#### 计算负载每转 **LU** 数

计算转盘每转 LU 数 转盘每转 LU 数 = 360 度 / 0.01 度 = 36000 LU

#### 参数设置

本示例使用一个编码器,编码器 1 配置为位置编码器连结多圈绝对值编码器。

1. 在编码器配置页面增加编码器 1, 勾选编码器 1" Encoder 1", 本例编码器 1 使用了 D-SUB 接口"D-SUB interface",点击编码器数据"Encoder data" 按钮;

![](_page_25_Picture_88.jpeg)

![](_page_25_Picture_89.jpeg)

2. 打开编码器数据配置页面配置编码器 1,根据所使用的编码器设置编码器参 数,本例使用旋转型(Rotary)SSI 编码器,格雷码(Gray)、多圈 (Multiturn)、单圈分辨率 8192、4096 圈、时钟频率 100kHz、取消信号跟 踪功能;

![](_page_25_Picture_90.jpeg)

3. 点击"Details"按钮打开编码器细节配置页面,设置编码器信号细分 "G1\_XIST1"= 2、"G1\_XIST2"= 2;

![](_page_25_Picture_91.jpeg)

4. 为位置控制选择编码器,选择编码器 1"Encoder 1"作为位置控制的编码器;

![](_page_26_Picture_1.jpeg)

5. 设置机械数据,设置电机减速机的速比 P2504/P2505=200/1,设置转盘每转 LU 数 P2506=36000LU (转盘转一圈 360 度, 1LU=0.01 度), 激活模态轴 P2577=1, 设置模态范围 36000LU (转盘转一圈对应的位置为 0...36000), 激活测量系统位置跟踪功能 P2720.0=1, 旋转轴 P2720.1=0, 设置虚拟圈数 P2721=102400(4096 和 200 的最小公倍数)。

注意: 此例中由于编码器为 4096 圈的多圈绝对值编码器, 编码器转 200 圈 负载转 1 圈(编码器安装于电机轴上),4096/200 无法除尽,所以编码器零 点与机械零点无法重合,必须定义虚拟多圈编码器才能保证编码器零点与机 械零点重合。

![](_page_26_Figure_4.jpeg)

6. 下一步,完成配置向导。 通过以上步骤完成了编码器设置以及位置系统建立

# **5** 参考资料

### 基本定位功能手册

<span id="page-27-0"></span>《CU250S/D-2 基本定位功能手册 V4.7.3》 <https://support.industry.siemens.com/cs/cn/zh/view/109477922>

### 其它手册

《CU250S-2 操作手册\_V4.7.3》

<https://support.industry.siemens.com/cs/cn/zh/view/109478829> 《CU250S-2 参数手册\_V4.7.3》 <https://support.industry.siemens.com/cs/cn/zh/view/109477253>

《CU250D-2 操作手册\_V4.7.3》

<https://support.industry.siemens.com/cs/cn/zh/view/109477365> 《CU250D-2 参数手册\_V4.7.3》

<https://support.industry.siemens.com/cs/cn/zh/view/109477255>